# **User Guide for Institute Role in IPETT**

#### **Creating an IPETT account:**

• Go to<https://my.usgs.gov/resources/> and select "Sign Up" Under Identity Management at the bottom of the page

# myUSGS

myUSGS offers a suite of access-controlled online information management and collaboration tools, ideal for use by USGS scientists and their research teams and external partners. This toolset consists of a growing set of public Web sites that share content from within this integrated information environment as well as a wide variety of online intranet/extranet communities. USGS users may log on to this system using their Active Directory credentials, while users from outside USGS may request an account from the login page below.

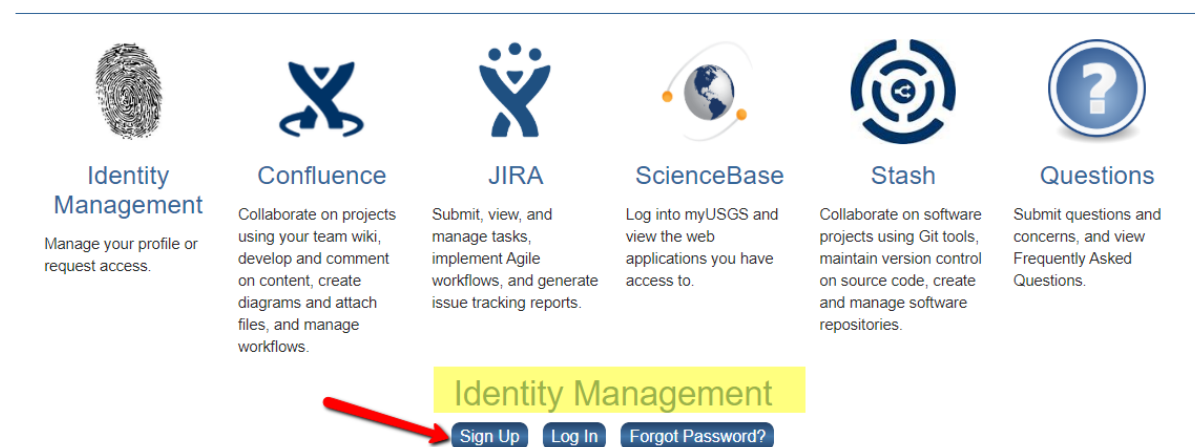

• Submit your email address and you will receive an email asking you to create your account and select a sponsor. Please us[e ddempsey@usgs.gov](mailto:ddempsey@usgs.gov) as the Sponsor email

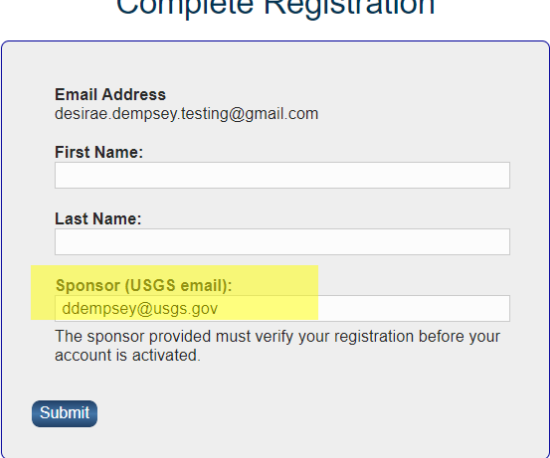

Complete Pegistration

• Once this has been completed an email will be sent to the sponsor to approve your account

- You will receive an email with your new ScienceBase account username and temporary password
- Please change your password immediately and you will now be able to log into <https://sciencebase.usgs.gov/ipett-wrri/>

### **Resetting your password:**

• Go to<https://my.usgs.gov/resources/> and select "Forgot Password?" it will ask for your email

#### **SGS**  $m<sub>v</sub>$

myUSGS offers a suite of access-controlled online information management and collaboration tools, ideal for use by USGS scientists and their research teams and external partners. This toolset consists of a growing set of public Web sites that share content from within this integrated information environment as well as a wide variety of online intranet/extranet communities. USGS users may log on to this system using their Active Directory credentials, while users from outside USGS may request an account from the login page below.

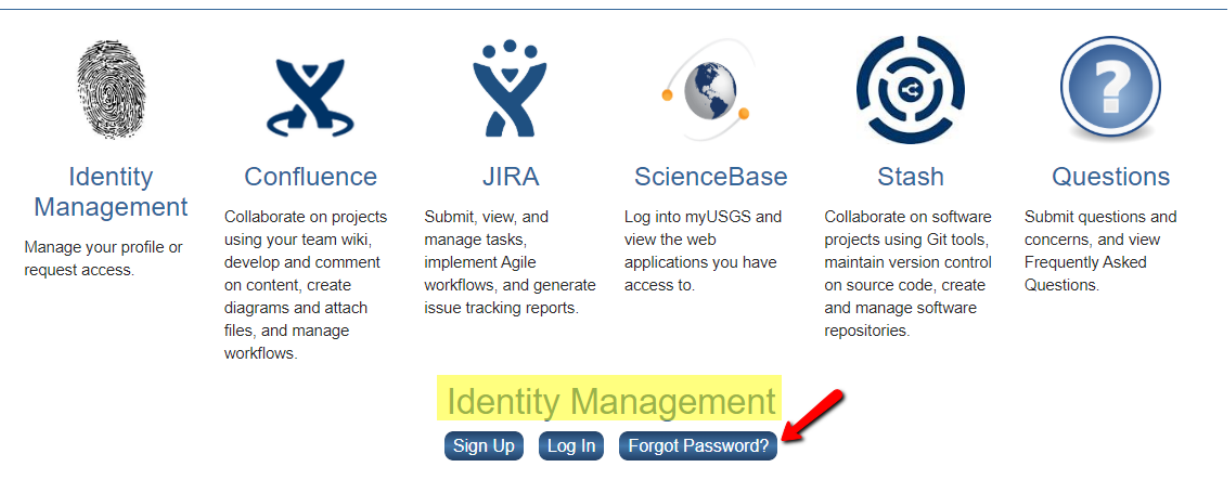

• Once submitted it will verify your account and send you an email with a new password reset link

## **Accessing the IPETT tool:**

• Go to:<https://sciencebase.usgs.gov/ipett-wrri/>

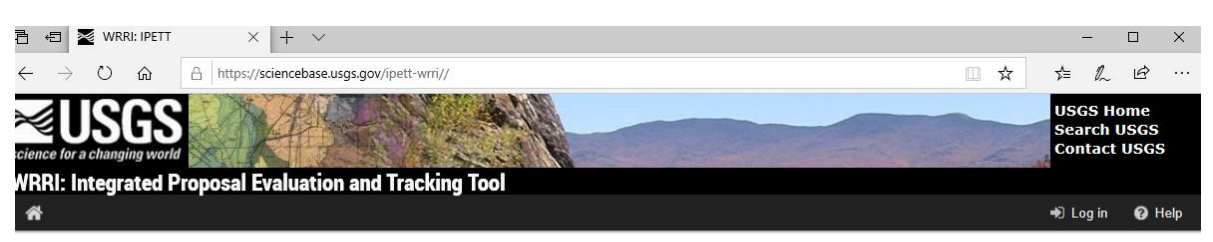

#### **WRRI: Integrated Proposal Evaluation and Tracking Tool**

Please log in.

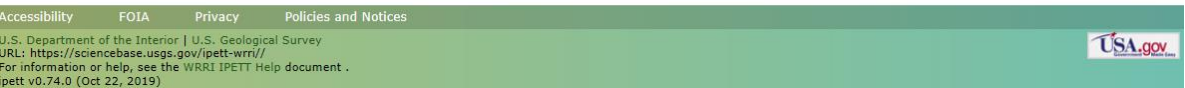

• Select log in and this should be the screen you see as an Institute:

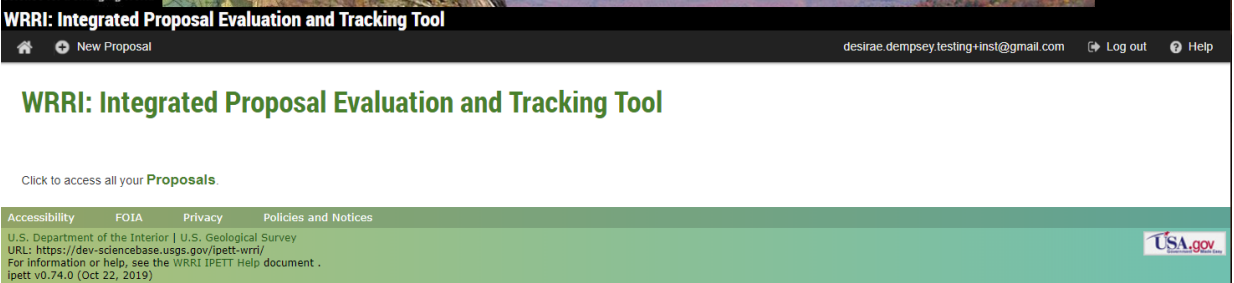

- You should be able to see options to "access all your Proposals" and "+ New Proposals"
- Click "**Access all your Proposals**" to see all proposals created under your Institute
	- o This list will show all proposals for all 4 grant types
	- o There is the ability to filter by RFP, Stage, and Applicant and a general search
	- o A CSV of all the proposals under your Institute can be downloaded or a CSV of the page you are currently on
	- $\circ$  Occasionally you will see the page reload, this is the tool refreshing to make sure it is up to date

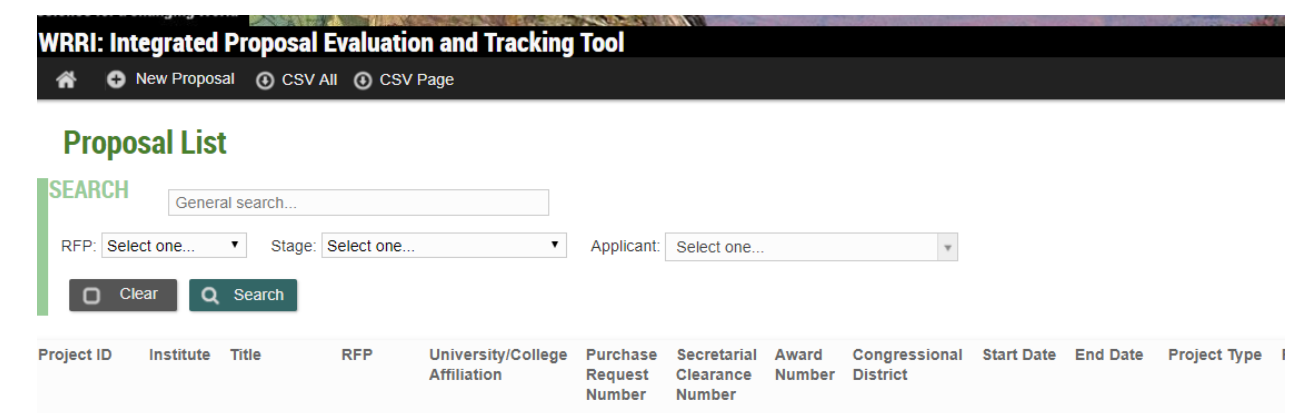

## **Creating a new Proposal:**

- Click **"+ New Proposal"** to create a new proposal
- Please choose which RFP the proposal belongs to first, the fields reset to match which RFP is selected

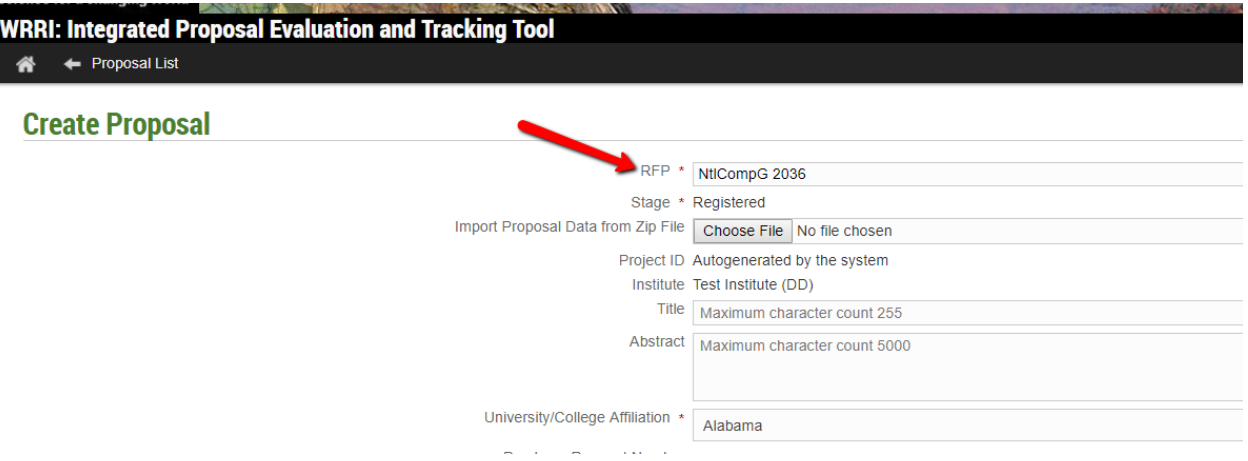

- o **1.** Once the RFP has been chosen fill in the fields with as much information that is currently available about the proposal
- $\circ$  Attach any documents related to the proposal such as the Proposal, Budget documents, and any Letters in support of the proposal
- o **2. IF** all proposal documents are in a zip file it can be imported into the tool select "Choose File" to select the correct zip file – once selected hit "Create" at the bottom of the page – several fields will be ingested into the tool as well as the documents in the zip file

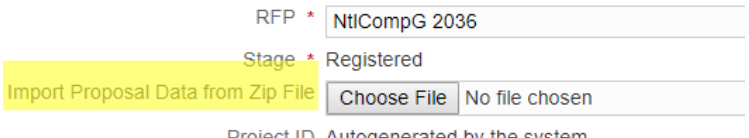

Project ID Autogenerated by the system

• After all information and documents have been attached to the proposal hit "Create" at the bottom of the screen

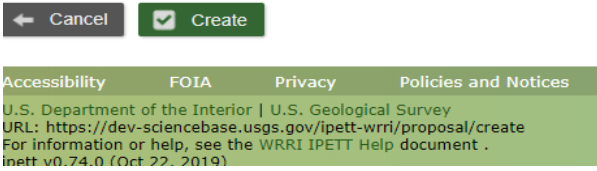

• This will create the proposal under the RFP you selected. A **Project ID** will be created and will be the ID for the proposal going forward

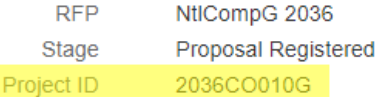

- Once ALL the proposal information required in the RFP and the necessary documents have been added to the proposal select "Accept Proposal"
- This moves the proposal forward and helps Earl know you are done with the proposal and we are ready to move on with the RFP
- This completes the Institute role in the IPETT tool

#### **Submission to Grants.gov:**

• After the proposals have been created in IPETT you have the ability to download the proposal

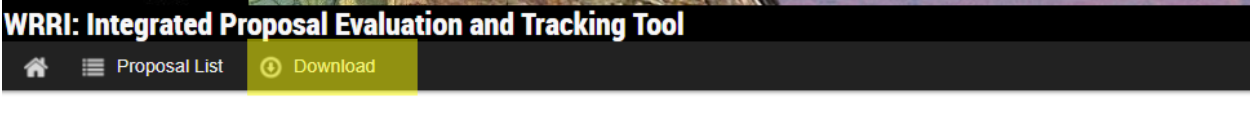

# Proposal 2036CO010G: Alabama NtlCompG 2036 Proposal

O Proposal 2036CO010G: Alabama NtlCompG 2036 Proposal created **RFP** NtlCompG 2036 Stage Proposal Registered Project ID 2036CO010G

• This download turns into a zip file and will include the Proposal fields collected in the IPETT tool as well as any documents uploaded to the proposal in IPETT – if all the fields are filled out and necessary documents have been attached this zip file has everything needed to be submitted to Grants.gov

# **Additional Help:**

- If a new person(such as a PI or a new Institute Contact) needs to be added to the IPETT tool emai[l ddempsey@usgs.gov](mailto:ddempsey@usgs.gov)with the name and email of the new user and we will work with them to get access to the tool
- If proposal information needs to be changed at later stages in the RFP email [ddempsey@usgs.gov](mailto:ddempsey@usgs.gov) o[r eagreene@usgs.gov](mailto:eagreene@usgs.gov) to correct proposal information
- RFPs will be created when the funding has been approved by DOI Earl's team will send a notification when the RFP is open for submissions
- The SF-424 is **not** required for submission in the IPETT tool however it **IS** a requirement for submission throug[h https://www.grants.gov/web/grants](https://www.grants.gov/web/grants)